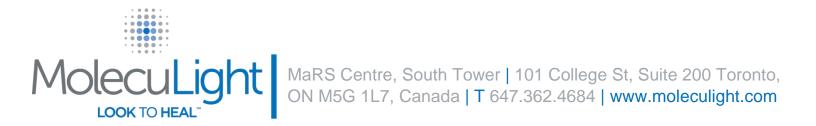

# **Customer Upgrade Instruction – Updating the iX Camera App**

Dear Customer,

MolecuLight Inc. has recently made improvements to the iX Camera App to resolve a bug discovered on the operating system (iOS) relating to the use of the passcode. This iX Camera App update will prevent iX Camera App workflow problems encountered when the device passcode is enabled.

If you are upgrading your iX Camera App from version 1.5 or earlier, we recommended that you transfer all previously captured images/videos to your computer prior to updating your MolecuLight *i:X*<sup>TM</sup> Imaging Device.

Any images captured with version 1.5 or earlier of the iX Camera App can no longer be viewed on the MolecuLight  $i:X^{TM}$  Imaging Device due to compatibility issues with the new software (the current version of your iX Camera App can be found under Settings > iX Camera).

Although you will not be able to view these images on the MolecuLight  $i:X^{TM}$  Imaging Device after the software update, the images remain on the device and will NOT be deleted, and can always be viewed on a computer. See Section 9.9 of the MolecuLight  $i:X^{TM}$  User Manual for detailed instructions on how to transfer images/videos to your computer.

If at any point during these instructions you have any questions or require additional help, contact <a href="mailto:support@moleculight.com">support@moleculight.com</a> or call 647-362-4684 or 1-877-818-4360 (North America toll free).

4 steps detailed on the following pages are required to update the iX Camera App to version 1.9:

- 1. Setting up Wi-Fi
- 2. Logging into your Apple ID (including instructions to create an Apple ID)
- 3. Updating the iOS (if applicable)
- 4. Updating the iX Camera App

The iX Camera App update should take approximately 15 minutes.

Thank you in advance for taking the time to update your iX Camera App.

Page **1** of **5** P/N 1275 Rev 1.3

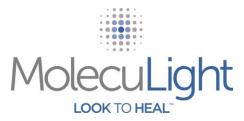

## 1. SETTING UP WI-FI

To update the iX Camera App through Apple™ "iTunes & App Store", a Wi-Fi connection is required. Connect to an available Wi-Fi network by following the instructions provided in the following **Figure 1**.

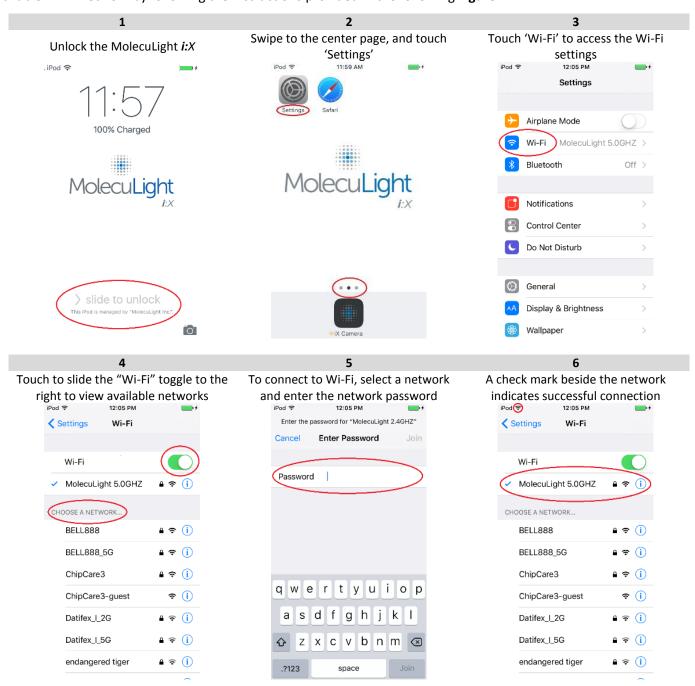

Figure 1: Setting up Wi-Fi

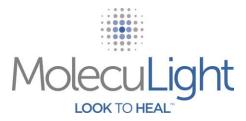

#### 2. LOGIN INTO YOUR APPLE ID

To update the iX Camera App through Apple™ "iTunes & App Store", an Apple ID is required. You will need to create your own new Apple ID or enter an existing Apple ID by following the instructions provided in the following **Figure 2**.

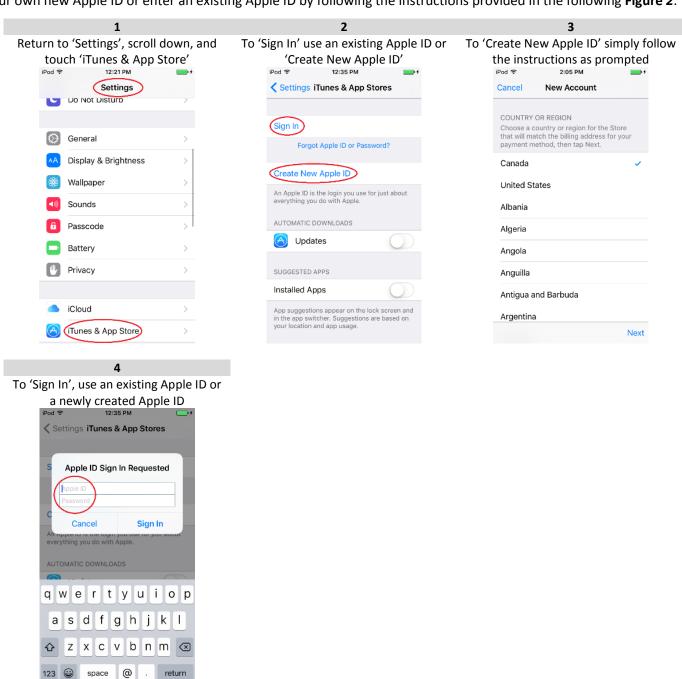

Figure 2: Logging into Your Apple ID

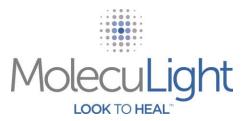

#### 3. UPDATING THE IOS

To update the iX Camera App through Apple<sup>m</sup> "iTunes & App Store", the iOS operating system may require an update. If applicable, update the iOS operating system by following the instructions provided in the following **Figure 3**. Updating the iOS operating system may take several minutes.

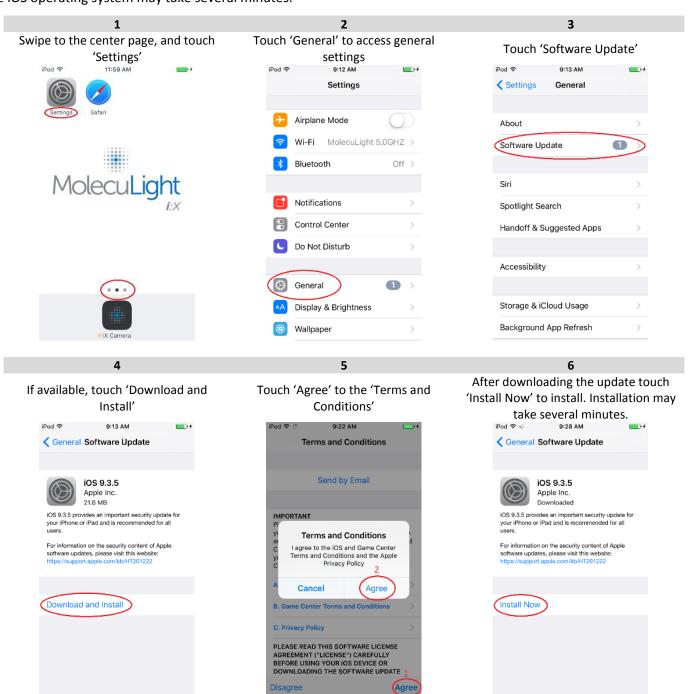

Figure 3: Updating the iOS

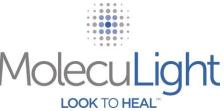

### 4. UPDATING THE IX CAMERA APP BY REINSTALLATION

To update the iX Camera App through Apple™ "iTunes & App Store", the iX Camera App currently on your MolecuLight *i:X* must be deleted. Delete, then reinstall the iX Camera App through Apple™ "iTunes & App Store" by following the instructions provided in the following **Figure 4**. **NOTE**: If you have previously upgraded the iX Camera App with your own Apple ID, skip to step **3**. Touch "Update" instead of "Get" in step **5** to update to the latest version of the iX Camera App.

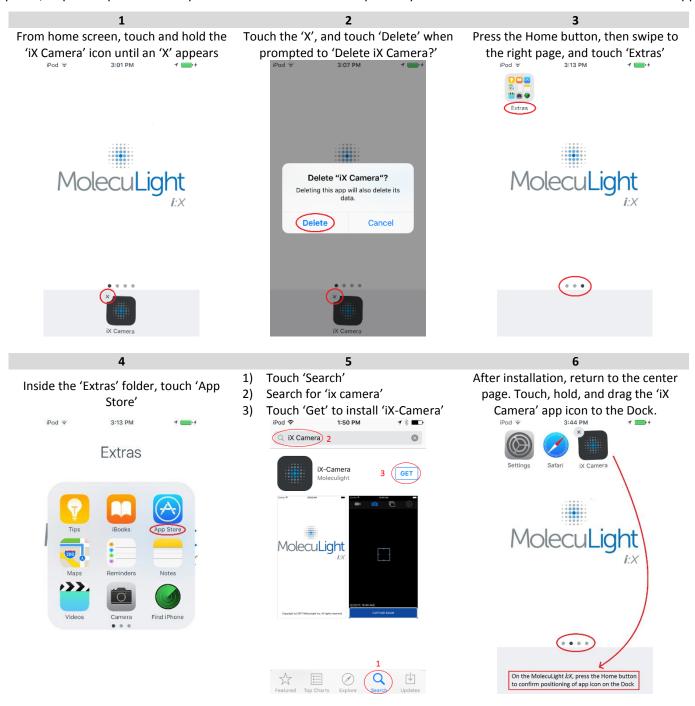

Figure 4: Updating the iX Camera App

To verify completion of the update, scroll to the bottom of "Settings", touch "iX Camera", and ensure v1.9 is displayed.

Congratulations your MolecuLight iX Camera App is now updated.